Vijfentwintigste jaargang nummer 02: Februari 2024

eben der der den bestehen der den bestehen den bestehen der den bestehen bestehen der den bestehen bestehen d<br>Der der den bestehen der den bestehen den bestehen bestehen bestehen den bestehen bestehen den bestehen den b<br>De

# **D e C O M P U T E R C L U B**  Nissewaard

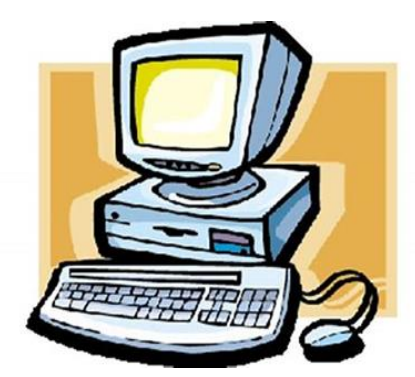

Computerclub Nissewaard is voortgekomen uit een samenwerking van CcUpd@te en Stichting Wijkgroep de Akkers

## **Colofon**

#### **Dagelijks bestuur**

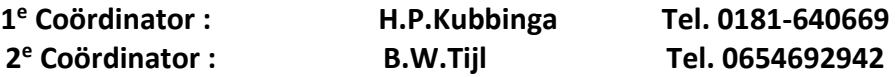

## **Vrijwilligers Computerclub Nissewaard**

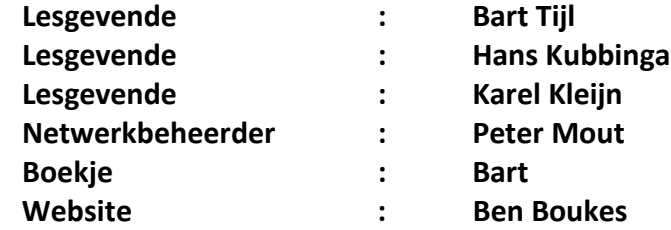

#### **Correspondentieadre is: [computerclubnissewaard@gmail.com](mailto:computerclubnissewaard@gmail.com) of Mob: 06-54692942**

**Internet: [www.computerclubnissewaard.nl](http://www.computerclubnissewaard.nl/)**

Computerclub Nissewaard is voortgekomen uit een samenwerking van CcUpd@te en Stichting Wijkgroep de Akkers

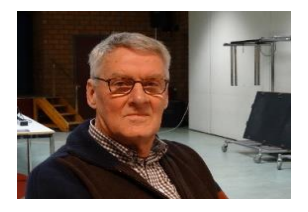

## **Bestuursmededeling Februari 2024 Beste leden,**

Zo mensen, wij zitten al weer aardig in het nieuwe jaar. Wat voor een jaar wordt 2024 ? Het is al weer februari en dus een schrikkeljaar met een extra dag. De tijd vliegt en het lijkt of die tijd steeds sneller gaat en je bijna nergens meer rustig de tijd hebt/krijgt. Alles gaat vluchtiger en sneller. In het verleden dacht je van dat kan nog wel maar overal staat een einddatum op. Het kan natuurlijk ook aan "mijn" leeftijd liggen.

Wat zal 2024 ons verder brengen? Van het ene kan je blij worden en bij veel zaken kan je alleen maar je hoofd schudden en denken hoe verzinnen ze zulke ondenkbare dingen/daden. Leuk kan het in Parijs worden waar het nodige goud bij de Olympische Spelen kan blinken, maar voor Oranje zal het lastig zijn op de EK in Duitsland. Ook krijgen we vele verkiezingen: Amerika, Europa (EU) en Nog weer nieuwe voor de 2<sup>e</sup>-kamer? Het is afwachten en we hebben er toch ook geen invloed op.

Beste leden help ons aan nieuwe leden, want zonder voldoende leden hebben wij geen bestaansrecht meer. Afgelopen week kwamen er twee (2) opdagen en dat is echt te weinig voor onze tijd en arbeid.

Bekijk ook onze nieuwe website:

## **www.computerclubnissewaard.nl**

Allen fijne dagen toegewenst door: *Hans, Bart, Karel, Peter en Ben.* 

## **Servicepagina:**

Deze pagina is een vast onderwerp in het boekje en geeft u informatie over het doen en laten van Computerclub Nissewaard. Lidmaatschap kost u maandelijks **€ 10,00** U kunt bij ons een cursus volgen vanaf **€ 25.00 incl. Lesmateriaal.** Wilt U zomaar een avondje doorbrengen bij ons dan kan dat voor **€ 5,00** Hulp bij Computerstoringen of Software problemen kan ook bij ons. U betaald dan een bijdrage van:**€ 10.00 per keer, excl. materiaalkosten.** Bij het beëindigen van het Lidmaatschap, dient u een opzeggingstermijn **van één maand** in acht te nemen en dit **schriftelijk** te melden aan : Computerclubnissewaard@gmail.com, MFC De Akkers, Lenteakker 5, 3206 TB Spijkenisse

## **Of Wijkgroep de Akkers Tel: 0181-643249 op Dinsdag en Donderdag.**

Hebt u vragen en of opmerkingen, mail ons uw probleem en dan kunnen wij er samen wel uit komen.

Computerclub Nissewaard de gezelligste club in de regio. **Bij ons krijgt u meer voor minder, vertel dit verder**

# **Inhoudsopgave**

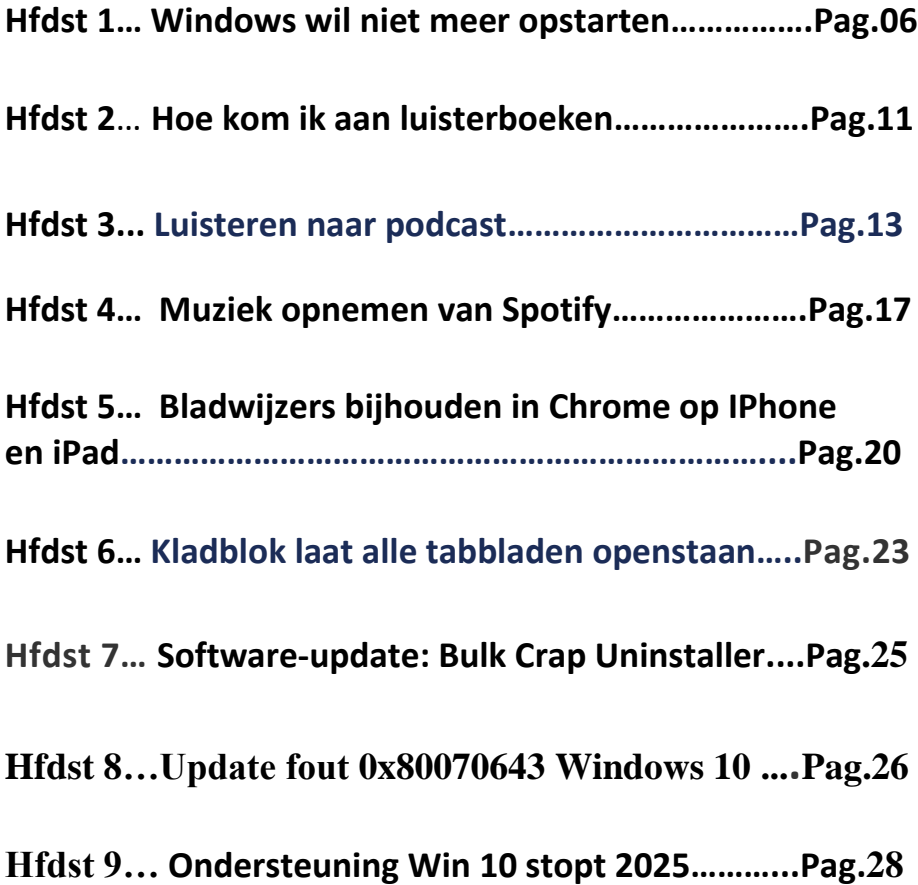

## **Windows wil niet meer opstarten...**

Ruud vraagt: *"Om een probleem met een update op te lossen, heb ik via de app MSCONFIG aangegeven dat Windows in [veilige modus](https://www.schoonepc.nl/windows11/systeemherstel.html#veilige_modus) moet opstarten. Nadat Windows opnieuw is opgestart, krijg ik de melding Er is iets gebeurd en uw pincode is niet beschikbaar en lukt het niet meer om mijn gebruikersaccount aan te melden. Kan je mij helpen dit probleem op te lossen?"*

**Antwoord:** Start Windows na het aanbrengen van een (systeem)wijziging niet meer op dan kan dit vaak worden opgelost door Windows terug te rollen naar een eerdere, nog werkende Windows-configuratie. Dit gaat als volgt: schakel de pc uit door de aan/uit-knop op de computerkast 5 seconden ingedrukt te houden, en schakel de pc vervolgens weer in. Komt de foutmelding terug, herhaal de procedure dan nog tweemaal totdat de herstelmodus automatisch wordt geactiveerd. Vanuit deze herstelmodus kan zeer waarschijnlijk nog een eerder aangemaak[t herstelpunt](https://www.schoonepc.nl/windows11/systeemherstel.html#systeemherstel) worden teruggezet. Je moet het maar net even weten!

**TIP:** Er is nog een snellere methode: houd vanuit het aanmeldvenster de **Shift**-toets ingedrukt terwijl met de knop **Aan/uit** (rechts onderin het venster) opdracht wordt gegeven om Windows opnieuw op te starten. Kies vervolgens voor de tegel **Problemen oplossen**, tegel **Geavanceerde opties**, tegel **Systeemherstel** en selecteer het terug te zetten herstelpunt.

## **Windows Systeemherstel**

Gaat het om 'grotere' Windows-problemen (die bijvoorbeeld zijn ontstaan na het aanbrengen van een registerwijziging, het updaten van Windows of de installatie van software) die niet met bovenstaande aanwijzingen zijn op te lossen, dan kan **Systeemherstel** vaak nog uitkomst bieden. Zodra Systeemherstel is geactiveerd voor de Windows-partitie, maakt Windows voorafgaand aan elke grote systeemwijziging (bijvoorbeeld bij het updaten van Windows) automatisch een herstelpunt aan. Met een systeemherstelpunt is het besturingssysteem terug te zetten naar een moment waarop er nog geen sprake was van een probleem. Met een beetje mazzel kan zo worden voorkomen dat Windows opnieuw moet worden geïnstalleerd, een echte redder in nood dus!

## *Systeemherstelpunt maken*

Helaas wordt Systeemherstel niet altijd tijdens de installatie van Windows geactiveerd.

En eenmaal ingeschakeld kan het zijn dat deze na de installatie van een onderdelenupdate weer wordt uitgeschakeld (wellicht vanwege ruimtegebrek).

Controleer na het doorlopen van de setup én na de installatie van een onderdelenupdate dus altijd even of Systeemherstel is ingeschakeld voor de Windows-partitie (doorgaans de C:-schijf)!

Dit gaat via [Instellingen > Systeem > Info,](https://www.schoonepc.nl/windows11/windows_11_instellingen_onderdeel_systeem.html#info) link **Systeembeveiliging**. Als dat niet het geval is, activeer Systeemherstel dan alsnog door de Windows-partitie te selecteren, knop **Configureren**,

optie **Systeembeveiliging inschakelen**, knop **OK**.

En nu je er toch bent, is het verstandig om gelijk ook even een herstelpunt aan te maken (knop **Maken**) zodat er alvast een punt is om naar terug te keren, mocht dat in de nabije toekomst nodig zijn. De herstelgegevens worden per partitie apart opgeslagen in de verborgen systeemmap **System Volume Information**.

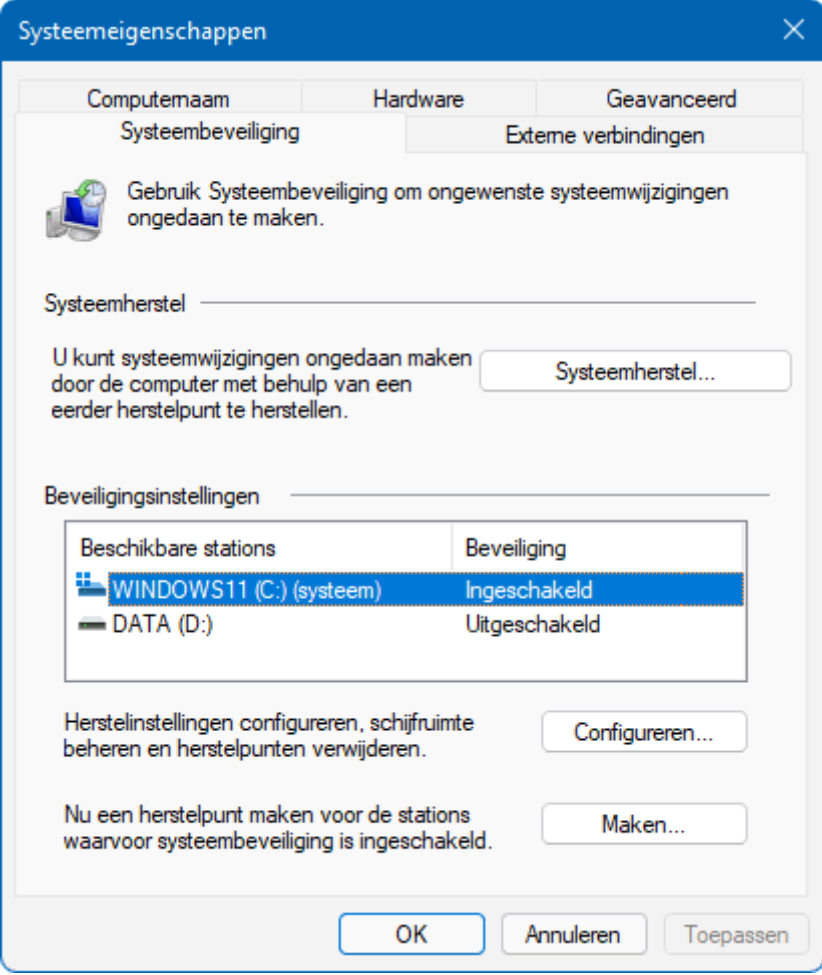

## **Hoe kom ik aan luisterboeken?**

Beleef boeken met uw oren. Luisterboeken zijn handig voor wie lezen lastig vindt of wie graag twee dingen tegelijk doet.

## **Wat zijn luisterboeken/audioboeken?**

Een luisterboek of audioboek is een ingesproken boek. Iemand leest het boek voor.

Dat wordt opgenomen en luisteraars spelen die opname af. In de boekhandel worden luisterboeken soms nog op cd verkocht. Maar vaker zijn ze als audiobestand te koop of te huur. Beluister de luisterboeken op een smartphone, tablet of computer. Er zijn verschillende manieren om aan luisterboeken te komen. We bespreken een aantal.

#### **Gratis luisterboeken**

Hier en daar zijn er gratis audioboeken te vinden. Dit zijn vaak oude boeken waarvan het auteursrecht is verlopen.

#### **Boeken luisteren op YouTube**

Op [YouTube](https://www.youtube.com/) staan wat gratis audioboeken.

Gebruik de zoekfunctie en typ 'luisterboek', 'audioboek', 'gratis luisterboek' of 'luisterboek Nederlands' om gratis boeken te vinden. U kunt de audiobestanden van YouTube niet downloaden, dus ze zijn alleen via de website of app van YouTube te beluisteren.

#### **Luisterboeken Spotify**

Voor wie goed zoekt zijn er op [Spotify](https://www.seniorweb.nl/artikel/spotify-app-gebruiken) ook gratis luisterboeken te vinden. Neem bijvoorbeeld de afspeellijst 'Annie M.G. [Schmidt](https://open.spotify.com/playlist/3W2LgDB0MjghXWyUxsbSiR?si=0ldCXow4TZWE-Y2jbbOhLw)', met een aantal kinderverhalen.

Of typ gewoon 'luisterboek' in de zoekbalk en kijk wat u vindt.

#### **LibriVox**

LibriVox heeft audioboeken in heel veel talen, ingesproken door vrijwilligers.

Dit zijn oude boeken zoals van Charles Dickens en Jules Verne. Gebruikt zo de site:

- Open de website [LibriVox.](https://librivox.org/search?primary_key=19&search_category=language&search_page=1&search_form=get_results)
- Klik op een titel die u wilt beluisteren.
- Er opent een overzicht met alle hoofdstukken/onderdelen van het boek. Meteen beluisteren? Klik op de afspeelknop bij het deel dat u wilt beluisteren.
- Downloaden? Klik links achter 'Whole book (zip file)' op **Download**. Het boek komt als [zip-bestand](https://www.seniorweb.nl/tip/zip-bestand-openen-verplaatsen-maken) in de map 'Downloads'.

▪

#### **Luisterboeken van de bibliotheek**

Bij de bibliotheek leent u audioboeken via de app 'Online [Bibliotheek'](https://www.onlinebibliotheek.nl/meer/app.html). Wie lid is van de bieb kan tien luisterboeken tegelijk lenen.

Een klein deel van de audioboeken is gratis.

Hiervoor moet u wel eerst de app downloaden en een account aanmaken.

#### **Luisterboek kopen (los)**

Net als papieren boeken, zijn ook luisterboeken bij de boekhandel te koop.

Bijvoorbeeld bij [Libris](https://www.libris.nl/luisterboeken/) of De [Slegte.](https://www.deslegte.com/boeken/luisterboek/)

Let daarbij op of u een luisterboek op cd of als geluidsbestand koopt.

#### **Luisterrijk**

De online luisterboekenwinkel [Luisterrijk.nl](https://www.luisterrijk.nl/luisterboeken/nederlands) heeft meer dan zesduizend Nederlandstalige audioboeken.

Denk aan klassiekers van Roald Dahl en Tolkien, maar ook nieuwe boeken en complete cursussen.

U koopt een boek als audiobestand dat elke mediaspeler kan afspelen.

Of koop en luister via de [Luisterrijk-app.](https://www.luisterrijk.nl/app)

#### **Abonnement voor audioboeken**

Er zijn meerdere diensten waarbij gebruikers een (maand)abonnement kunnen nemen om luisterboeken te krijgen. Zo is er bijvoorbeeld [Storytel.](https://www.storytel.com/nl)

Dat is een app voor Nederlandse audioboeken én e-boeken.

Een soortgelijke dienst is Bookchoice.

Die heeft ook luisterboeken en e-boeken voor een vast bedrag per maand. Maar luisteren kan niet onbeperkt.

De dienst kiest elke maand acht boeken die gebruikers kunnen lezen of luisteren.

Een andere dienst is [Podimo](https://podimo.com/nl/audiobooks) met Nederlandse luisterboeken en heel veel podcasts.

Speciaal voor mensen met een leesbeperking (zoals blindheid, dyslexie) is er [Passend](https://www.passendlezen.nl/iguana/www.main.cls?surl=audiolezen) Lezen.

Deze bibliotheek heeft een enorme collectie met ook hoorspelen, hoorcolleges en ingesproken dagbladen en tijdschriften.

Wie een abonnement neemt, kan luisteren via de website en de [app](https://www.passendlezen.nl/iguana/www.main.cls?v=f669ca35-a078-4ec3-a6d2-3c9da90699ca) ['Passend](https://www.passendlezen.nl/iguana/www.main.cls?v=f669ca35-a078-4ec3-a6d2-3c9da90699ca) Lezen'.

## **Luisteren naar podcasts**

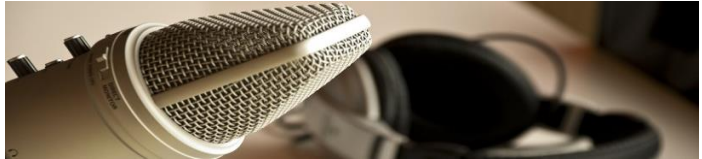

Radioprogramma's, gesproken columns of nieuws luisteren op de smartphone of computer? Dat kan met een zogenaamde podcast.

#### **Wat is een podcast?**

Een podcast is een audiobestand dat u kunt streamen of downloaden. Podcasts zijn er in verschillende soorten en maten: van lange thrillerseries en grote interviews tot hoorspelen, korte nieuwsverhalen en gesproken columns. Veel mediabedrijven gebruiken podcasts voor series in verhalende vorm.

#### **Voordelen van podcasts**

In de trein, in de auto, of tijdens het wachten: er zijn de hele dag door momenten waarop een podcast uitkomst biedt. Met de downloadfunctie kan de luisteraar een podcast op elk gewenst moment afspelen, zelfs als er geen internetverbinding is. De podcast is de afgelopen jaren in populariteit gegroeid, vooral ook doordat het gemakkelijk is te gebruiken op de smartphone.

#### **Hoe werkt het?**

Podcasts worden vaak aangeboden in speciale apps. In deze apps kunt u bladeren en zoeken naar interessante podcasts, en die meteen beluisteren. Om vaker naar dezelfde podcast te luisteren kunt u een abonnement nemen. Nieuwe uitzendingen worden dan automatisch op de smartphone gezet. U kunt ook podcasts zoeken en opslaan op de computer, en overzetten naar de telefoon om af te luisteren. **Gratis apps**

Er zijn talloze gratis podcast-apps, die op iedere smartphone te downloaden zijn. Bijvoorbeeld het populaire Castbox. Maar podcasts zijn ook te beluisteren op Spotify of op de speciale Podcasts-app van Apple. Een aantal websites biedt ook gratis podcasts aan, zoals Podcast [luisteren.](https://www.podcastluisteren.nl/)

## **Zoeken met app Podcasts (iOS)**

Apple heeft een officiële app voor podcasts, die door bezitters van een iPhone veel gebruikt wordt.

- Open de app Podcasts.
- Tik onderin op het tabblad **Ontdek**.
- Hier staat een overzicht van populaire podcasts.
- Tik op een van de iconen onder bijvoorbeeld het kopje 'Nieuw en noemenswaardig'.
- Tik op een aflevering om direct af te spelen.

## **Podcast downloaden**

Ook hier kunt u de podcast downloaden in plaats van streamen.

- Tik op een aflevering.
- Tik rechtsboven op het pijltje om de aflevering te downloaden.
- Tik op **Bibliotheek** > **Gedownload**.
- U ziet de gedownloade podcast staan. Tik op het icoon, daarna op de aflevering en tot slot op **Speel af**.

## **Podcast in Spotify**

## Liefhebbers kunnen ook [podcasts](https://www.seniorweb.nl/artikel/podcast-luisteren-via-spotify-app) luisteren via de

[muziekstreamingsdienst](https://www.seniorweb.nl/artikel/podcast-luisteren-via-spotify-app) Spotify. Aan de taal van de beschrijving bij de podcast is te zien in welke taal de podcast wordt gesproken.

# **App Podcasts gebruiken op Mac**

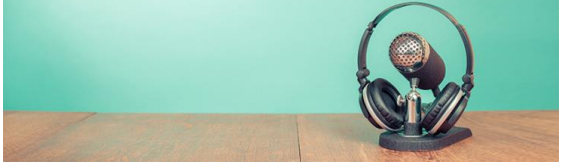

Luisteren naar radioprogramma's, nieuws, hoorspelen of documentaires via de app Podcasts op de Mac.

Een podcast is een opgenomen audiofragment dat u op elk willekeurig Op de Mac kan dat via de app Podcasts. In deze app staan veel verschillende soorten podcasts.

## **App Podcasts**

Op een Mac met het besturingssysteem macOS 10.15 Catalina of hoger staat standaard de app Podcasts om audioprogramma's mee af te luisteren. Op eerdere versies van het besturingssysteem luistert u naar zogenoemde podcasts via het programma iTunes. In dit artikel gaan wij alleen in op de app Podcasts. Open deze app als volgt:

- Klik in het Dock op **Finder .**
- Klik links in het Finder-venster op **Apps**.
- Dubbelklik op **Podcasts**.
- Klik de eerste keer op **Begin met luisteren**.

## **Ontdekken**

Zoals we al aangaven zijn er veel verschillende podcasts beschikbaar. Om de luisteraar te helpen bij het zoeken naar een interessante podcast biedt Apple hulp met overzichten. Klik in het linkermenu op **Ontdek** om binnen verschillende categorieën suggesties voor podcasts te bekijken. Weten wat op dit moment de populairste podcasts zijn? Klik dan in het linkermenu op **Hitlijsten**. Hier staan de meest beluisterde programma's en diens afleveringen. Om de populairste podcasts over een bepaald onderwerp te bekijken klikt u rechtsboven op **Alle categorieën** en vervolgens op een categorie.

## **Podcast zoeken**

Een tip gekregen voor een specifieke podcast? Zoek deze dan rechtstreeks op.

- Klik linksboven op **Zoek** in de zoekbalk.
- Typ de zoekterm. Bijvoorbeeld de naam van de podcast of een onderwerp.
- Druk op de Enter-toets.
- Zoekresultaten verschijnen. Ze zijn onderverdeeld in programma's en afleveringen. Klik op een programma om een overzicht te zien van de podcast. Klik op een aflevering om direct een specifieke aflevering te beluisteren.

## **Podcast afspelen**

Het starten van een podcast kan op verschillende plekken en op verschillende manieren.

Klik bijvoorbeeld dubbel op de introductietekst van een aflevering.

Of klik op het afspeelteken in de afbeelding bij een aflevering of podcast.

Zodra een aflevering begint met spelen staat er bovenin het scherm welke podcast op staat.

Links daarvan staan drie knoppen voor het terugspoelen, pauzeren of vooruit spoelen.

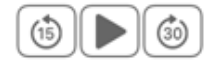

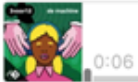

3: Stuwmeer aan dansvloerkn ... De Machine - 3 mrt. 2021  $-45:53$ 

## **Abonneren op podcast**

Een leuke podcast gevonden?

Abonneer dan op het programma.

Zo vindt u het programma gemakkelijk terug en bent u altijd op de hoogte van nieuwe afleveringen.

- Zoek een podcast op één van de eerdergenoemde manieren op en klik op de podcast.
- Klik rechts op **+ Volg**.
- De podcast is voortaan terug te vinden in het linkermenu bij 'Programma's'. Daar staat een overzicht van alle podcasts waarop u bent geabonneerd.
- Klik in het linkermenu op **Nieuwste afleveringen**. Een overzicht met de nieuwste afleveringen van de podcasts waarop u een abonnement hebt verschijnt. Dubbelklik op zo'n aflevering om 'm meteen te luisteren.

## **Muziek opnemen van Spotify, met Spytify**

Soms zou je de muziek die je op Spotify beluistert ook in je auto willen horen. Dan zou je die willen downloaden naar je PC, op een USB-stick willen zetten en dat afspelen in je auto. Jammer genoeg is dat niet erg makkelijk, omdat Spotify een "vreemd" bestandsformaat heeft, dat je zelf niet zomaar kunt afspelen, zolas .MP3. Gelukkig is daar een oplossing voor. In dit verhaal wordt uitgelegd hoe je dat kunt aanpakken. Er wordt vanuit gegaan dat je met Spotify overweg kunt.

In Spytify zijn de achtergrondkleur zwart en de andere kleuren zijn groen en grijs. In dit verhaal zijn de achtergrond van de plaatjes grijs en de kleuren zwart en roze. Dit is gedaan om het beter leesbaar te maken.

#### **Wat heb je nodig:**

- Een PC of laptop met Windows 10 of 11.
- De desktop-app van Spotify. Die kun je downloadload vanuit de Microsoft-store. Voor de goede orde: Het werkt niet met de web-applicatie, je hebt echt de app op je PC nodig.
- Het programma Spytify. Dat download je vanuit GitHub: [https://github.com/jwallet/spy](https://github.com/jwallet/spy-spotify/releases/tag/1.12/spytify-v.1.12.zip)[spotify/releases/tag/1.12/spytify-v.1.12.zip](https://github.com/jwallet/spy-spotify/releases/tag/1.12/spytify-v.1.12.zip) Pak de .zip-file uit naar een map die je makkelijk terug kunt vinden. Er is geen installatie-procedure. Het programma spreekt alleen Engels en Frans, helaas geen Nederlands. We doen het maar met de Engelse taal.

#### **Hoe pak je het aan:**

Start spytify.exe. De eerste keer dat je dat doet, moet je een paar instellingen maken. Je krijgt dit te zien

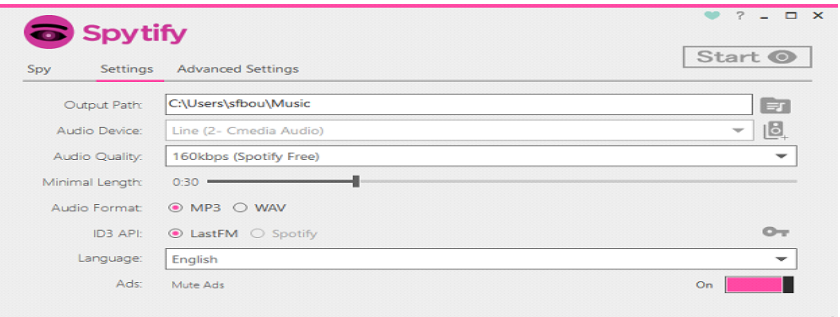

Verander (als je dat wilt, nodig is het niet) de plaats waar de bestanden worden opgeslagen. Dat staat in "Output path". In het voorbeeld is dat C:\users\sfbou\music.

De andere instellingen kun je zo laten. Laat in elk geval "Ads : Mute Ads" op ON staan (knop in Spytify is groen, roze in het plaatje). Ga naar het tabblad Spy. En klik op Start  $\bullet$ 

Start nu de Spotify-app en kies een nummer uit, een complete playlist mag ook, en laat die afspelen. In dit voorbeeld gebruiken we het album "A Night at the Opera" van Queen.

Het is noodzakelijk dat je alle muziek hoorbaar laat afspelen, van het begin tot het eind. In Spytify zie je:

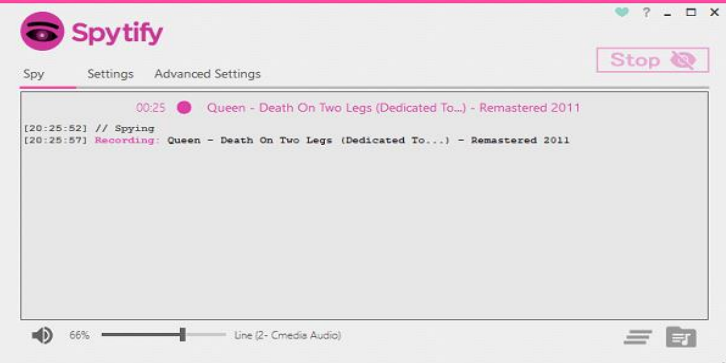

Je ziet "Recording": Spytify is aan het opnemen. Als de opname klaar is, wordt de melding herhaald maar dan met "Recorded". Tussen de nummers door komen er advertenties langs, die door Spytify worden overgeslagen. Dat zie je in dit screenshot:

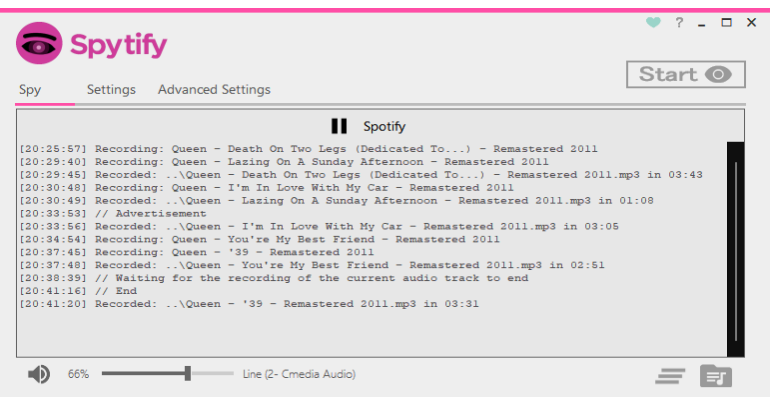

Het woord // Advertisement geeft aan dat er een advertentie is gevonden. Die wordt door Spytify niet opgenomen.

Als je de opname wilt stoppen klik je op Stop

Als de opname minder dan 30 seconden loopt wordt de opname meteen gestopt. Anders moet je wachten tot de opname klaar is. In het voorbeeld is de opname gestopt in het nummer '39, dat dus helemaal is opgenomen. Zie het screenshot uit Windows Verkenner, hieronder.

- Queen Death On Two Legs (Dedicated To...) Remastered 2011.mp3
- A Queen Lazing On A Sunday Afternoon Remastered 2011.mp3
- Queen I'm In Love With My Car Remastered 2011.mp3
- Queen You're My Best Friend Remastered 2011.mp3
- Queen '39 Remastered 2011.mp3

#### **Tenslotte:**

Met deze aanpak loop je langs de grenzen van de wet. Als je dit gaat doen, doe het dan alleen voor jezelf. Geniet van de muziek, maar geef je opnames niet door aan anderen.

Nog vragen? Kom naar de clubavond en neem je laptop mee. We helpen je graag.

## **Bladwijzers bijhouden in Chrome op iPhone en iPad**

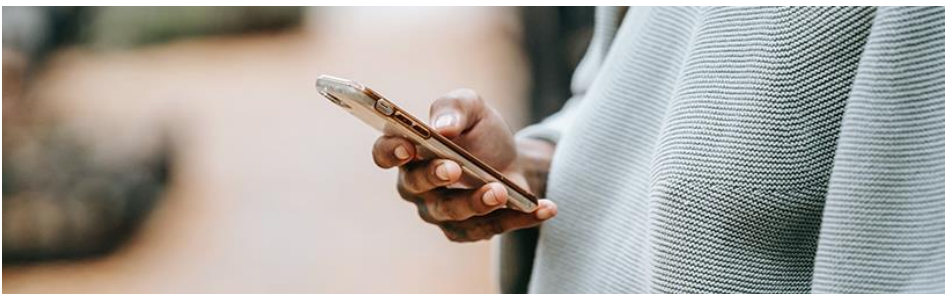

Sla uw favoriete websites op in de app Chrome. Met deze bladwijzers opent u de sites snel op uw iPhone of iPad.

## **Favoriete website opslaan**

Maak een bladwijzer aan voor websites die u vaak bezoekt. In de app Chrome staat dan een overzicht met alle bladwijzers bij elkaar. Zo krijgt u een lijst met koppelingen naar favoriete websites. Met een tik op de koppeling opent de site. Bladwijzers heten in de app Chrome Bookmarks.

## **Bladwijzer maken op iPhone**

Maak zo op een iPhone of iPad een bladwijzer in de app Chrome:

- Open de app Chrome.
- Ga naar de site waarvan u een bladwijzer wilt maken.
- Tik rechtsboven in de zoekbalk op het vierkantje met een pijl.
- Tik op **Toevoegen aan Bookmarks** of **Bookmark maken**.

## **Bladwijzer openen op iPhone**

Een bladwijzer openen op een iPhone of iPad werkt zo:

- Open de app Chrome.
- Tik rechtsonder (iPad: rechtsboven) op het pictogram van de drie liggende puntjes.
- Tik (zonodig) op **Bookmarks** > **Mobiele bookmarks**.
- Tik op de bladwijzer om de gekoppelde site te openen.

pag. 20

## **Bladwijzer zoeken**

Veel sites opgeslagen? Gebruik in het overzicht van bladwijzers de zoekfunctie.

- Open de app Chrome.
- Tik op de drie puntjes.
- Tik op **Bookmarks**.
- Tik op **Zoek**.
- Typ de naam van de site, bijvoorbeeld NOS.
- Tik op de bladwijzer.

De site opent.

## **Map maken**

Maak in het overzicht van Bladwijzers meerdere mappen aan. Denk aan de map 'Nieuws', waar u bijvoorbeeld koppelingen naar sites van NOS en Nu.nl inzet:

- Open de app Chrome.
- Tik op de drie puntjes.
- Tik op **Bookmarks**.
- Tik eventueel op **Mobiele bookmarks**.
- Tik op **Nieuwe map**.
- Geef de map een naam.
- Tik op **Klaar**.

De map is aangemaakt.

## **Website naar map verplaatsen**

Verplaats zo de opgeslagen bladwijzers naar een map:

- Open de app Chrome.
- Tik op de drie puntjes.
- Tik op **Bookmarks**.
- Tik eventueel op **Mobiele bookmarks**.
- Tik op **Bewerken**.
- Tik op de site die u wilt verplaatsen.
- Tik op **Meer**.
- Tik op **Bookmark bewerken**.
- Tik op **Map**.
- Selecteer de map waarin de bladwijzer moet staan, bijvoorbeeld Nieuws.
- Tik op **Gereed**.
- Tik op **Klaar**.

De site staat nu in de juiste map.

## **Volgorde bladwijzers aanpassen**

Veel sites opgeslagen? Zet bijvoorbeeld belangrijke sites bovenin het overzicht. Pas zo de volgorde aan:

- Open de app Chrome.
- Tik op de drie puntjes.
- Tik op **Bookmarks**.
- Tik eventueel op **Mobiele bookmarks**.
- Tik op **Bewerken**.
- Tik achter de map of bladwijzer op de drie liggende streepjes en houd uw vinger op het scherm.
- Sleep de map of bladwijzer naar de juiste plek en laat deze los.
- Tik op **Klaar**.

Wijzig op deze manier de volgorde van alle bladwijzers.

## **Bladwijzers verwijderen**

Uitgekeken op een bepaalde site of map? Verwijder 'm uit het overzicht van bladwijzers:

- Open de app Chrome.
- Tik op de drie puntjes.
- Tik op **Bookmarks**.
- Selecteer eventueel **Mobiele bookmarks**.
- Tik onderaan op **Bewerken**.
- Tik op de bladwijzer of map die u wilt verwijderen. Bij het weggooien van een map worden ook de opgeslagen bladwijzers in de map verwijderd.
- Tik op **Verwijderen**.

De bladwijzer of map is verwijderd.

## **Kladblok laat alle tabbladen openstaan**

Ludo vraagt: *"Ik heb een TXT-bestand op het bureaublad staan. Als ik dubbelklik op dit tekstbestand dan opent het in Kladblok met een nieuw tabblad, terwijl het tabblad van de vorige keer ook nog aanwezig is.* 

*Er komt dus elke keer een nieuw tabblad bij!* 

*Dit is ontstaan sinds de recente update voor Windows 11 waarbij tabbladen aan Kladblok zijn toegevoegd.* 

*Zijn die extra tabbladen tegen te houden?"*

**Antwoord:** Dat is een interessante vraag.

Bij de nieuwe versie van Kladblok in Windows 11 worden de nog

openstaande tabbladen inderdaad onthouden.

Deze moet je dus stuk voor stuk handmatig afsluiten wanneer ze niet meer nodig zijn.

En dat is best irritant wanneer je een tekstbestand slechts eenmalig wilt bekijken.

Gelukkig is dit eenvoudig uit te schakelen via de instellingen van

Kladblok (te openen via het tandwiel), onderdeel **Wanneer Kladblok** 

**wordt gestart**, activeer optie **Een nieuw venster openen**.

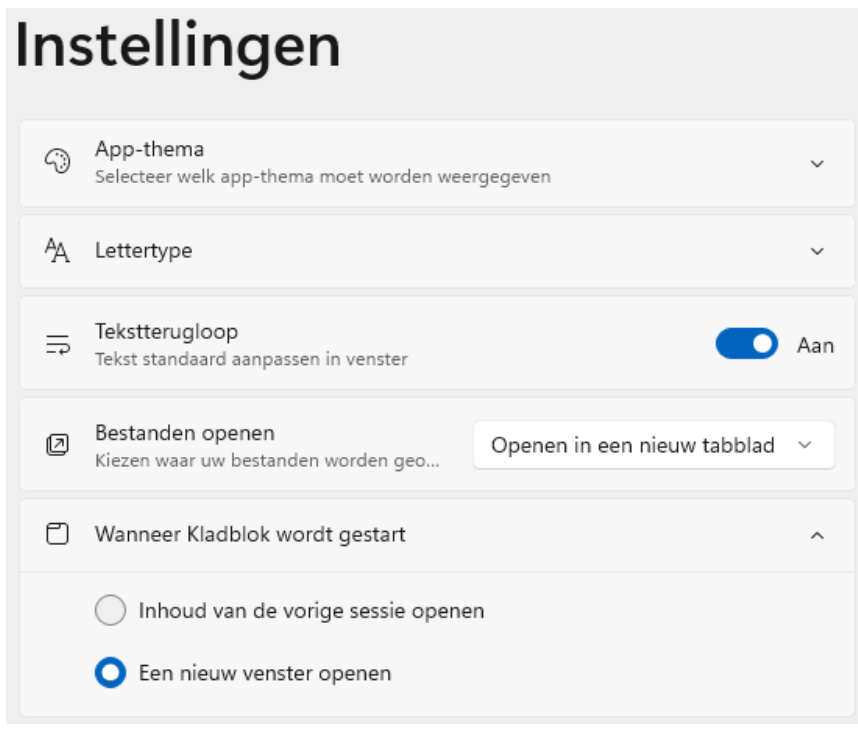

## **Software-update: Bulk Crap Uninstaller 5.3**

Klocman Software heeft versie 5.3 van Bulk Crap Uninstaller uitgebracht. Met dit programma, dat onder een opensourcelicentie wordt uitgebracht, kunnen in een keer diverse programma's en Windows Store-apps van de computer worden verwijderd. Het voert eerst de standaard verwijderprocedure uit en scant vervolgens de computer op overgebleven snelkoppelingen en registersleutels om die ook nog te verwijderen. Na afloop kunnen eventueel ook nog externe programma's zoals CCleaner worden gestart. Ten slotte bevat het een start-upmanager, waarmee programma's die met Windows meestarten uitgeschakeld kunnen worden. De release notes voor deze uitgave kunnen hieronder worden gevonden.

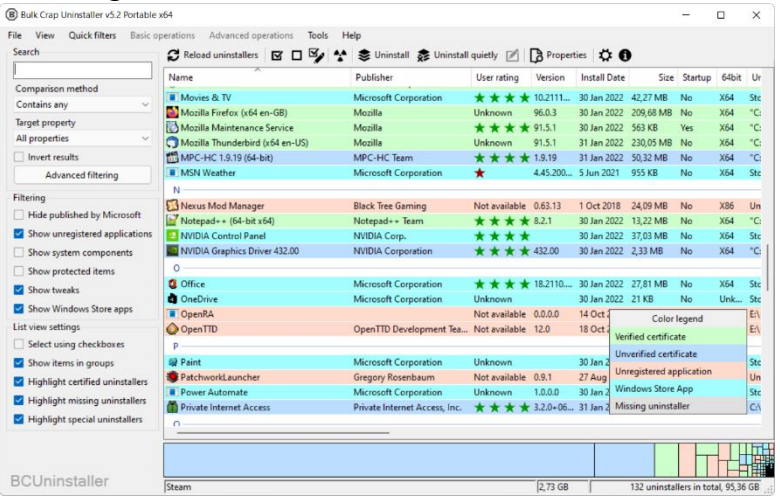

<https://github.com/Klocman/BulkCrapUninstaller/releases/tag/v5.3>

## **Updatefout 0x80070643 bij Windows 10**

De afgelopen week heb ik vele lezersvragen ontvangen over

onderstaande foutmelding bij het updaten van Windows 10:

# **Windows Update**

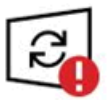

Er is een fout opgetreden<br>Laatst gecontroleerd: vandaag, 09:50

Er zijn problemen bij de installatie van de updates, maar we proberen de installatie later opnieuw uit te voeren. Als u dit bericht dan weer ontvangt en meer informatie wilt zoeken via internet of ondersteuning wilt, komt het volgende wellicht van pas: (0x80070643)

Opnieuw proberen

pag. 26 Blijkbaar is de WinRE-herstelpartitie te klein en moet deze eerst groter worden gemaakt voordat de update geïnstalleerd kan worden. Voor het oplossen van dit probleem adviseert Microsoft om een grotere WinRE-partitie aan te maken (zie [https://support.microsoft.com\)](https://support.microsoft.com/nl-nl/topic/kb5028997-instructies-voor-het-handmatig-wijzigen-van-de-grootte-van-uw-partitie-om-de-winre-update-te-installeren-400faa27-9343-461c-ada9-24c8229763bf). Voor de doorsnee gebruiker zijn de uit te voeren handelingen echter nogal complex, en het kan gemakkelijk fout gaan. Daarnaast is elke situatie weer anders, er is

dus geen garantie dat de voorgeschreven werkwijze succesvol is. Dit is Microsoft niet ontgaan, vandaar dat ze inmiddels een script beschikbaar hebben gesteld om deze handelingen te automatiseren (zie [https://support.microsoft.com\)](https://support.microsoft.com/en-us/topic/kb5034957-updating-the-winre-partition-on-deployed-devices-to-address-security-vulnerabilities-in-cve-2024-20666-0190331b-1ca3-42d8-8a55-7fc406910c10). Omdat ook deze procedure niet eenvoudig is, lijkt het mij verstandiger om te wachten totdat er een oplossing via Windows Update wordt aangeboden.

#### **Er lijkt een alternatieve oplossing te zijn**

Onlangs hebben enkele lezers die met dit probleem te maken kregen (en er met de door Microsoft voorgestelde methode niet uit kwamen), op mijn advies [Windows 10 opnieuw geïnstalleerd met](https://www.schoonepc.nl/windows10/systeemherstel.html#opnieuw_installeren)  [behoud van programma's, instellingen en persoonlijke bestanden.](https://www.schoonepc.nl/windows10/systeemherstel.html#opnieuw_installeren) Deze herstelprocedure past de helpdesk van Microsoft zelf ook regelmatig toe wanneer ze een probleem niet kunnen oplossen. Mijn ervaring is dat de grootte van een WinRE-partitie tijdens de herinstallatie automatisch wordt aangepast, het verbaasde mij dan ook niet dat het updateprobleem bij de betreffende lezers als sneeuw voor de zon verdween. Hoewel ik niet zeker weet of deze procedure het probleem in alle gevallen oplost, is het het proberen waard!

## **De ondersteuning van Windows 10 stopt op**

## **14 oktober 2025. En dan?**

Bij de introductie van Windows 10 beloofde Microsoft dat dit besturingssysteem voor altijd ondersteund zou worden, mits deze upto-date wordt gehouden. Bij de introductie van Windows 11 werd echter duidelijk dat de ondersteuning van Windows 10 toch gaat eindigen, en wel op 14 oktober 2025. De upgrade naar Windows 11 wordt weliswaar gratis aangeboden, maar kan vanwege [de strenge](https://www.schoonepc.nl/windows11/gratis_upgrade_windows10_naar_windows11.html#hardware_eisen)  [hardware-eisen van Microsoft](https://www.schoonepc.nl/windows11/gratis_upgrade_windows10_naar_windows11.html#hardware_eisen) (waaronder de verplichte TPM-chip) op lang niet alle Windows 10-pc's worden geïnstalleerd. Zeker twee derde van alle Windows-pc's draait daarom nog op Windows 10...

#### **De TPM-afvalberg van Microsoft**

Ik heb al vaker gewaarschuwd dat die hardware-eisen ervoor gaan zorgen dat de meeste Windows 10-pc's over enkele jaren massaal afgedankt moeten worden. Wereldwijd gaat het om honderden miljoenen pc's, waarvan een groot deel nog prima functioneert (en vaak zelfs razendsnel is). Persoonlijk vind ik dit een onnozele

verspilling van kostbare grondstoffen, en in de huidige tijd te zot voor woorden. Vandaar dat ik het al gekscherend 'de TPM-afvalberg van Microsoft' noem. Gaat Microsoft onze maatschappij daadwerkelijk met deze enorme afvalberg opzadelen, of nemen ze hun verantwoordelijkheid en komen ze alsnog met een passende oplossing?

#### **De oplossing van Microsoft...**

Al dan niet bewust van de ontstane onrust heeft Microsoft onlangs via ee[n blog-post](https://techcommunity.microsoft.com/t5/windows-it-pro-blog/plan-for-windows-10-eos-with-windows-11-windows-365-and-esu/ba-p/4000414) aangegeven hoe ze met het einde van de ondersteuning van Windows 10 om zullen gaan. Microsoft gaat twee opties aanbieden om Windows 10 veilig te houden:

- Een abonnement op de beveiligingsupdates voor Windows 10. Deze beveiligingsupdates zullen tot oktober 2028 (dus voor een periode van drie jaar) beschikbaar gesteld worden. Microsoft moet de prijs nog vaststellen maar gezien het prijskaartje dat in het verleden aan een vergelijkbaar abonnement voor Windows 7 werd gehangen, is de verwachting dat het de consument al snel enkele honderden euro's gaat kosten.
- Een abonnement op [Windows 365.](https://www.microsoft.com/nl-nl/windows-365) Met dit abonnement is Windows 11 op een virtuele pc in de cloud uit te voeren. Om dit abonnement ook op een Windows 10-installatie te kunnen gebruiken, worden de beveiligingsupdates tot oktober 2028 gratis meegeleverd. Ook hiermee is Windows

10 voorlopig dus nog veilig te gebruiken, er zit echter wel een stevig prijskaartje aan van minimaal 31,30 euro per gebruiker per maand. Het is maar de vraag of er überhaupt Windows 10-gebruikers zijn die daar gebruik van gaan maken...

Als het aan Microsoft ligt, gaat het veilig houden van Windows 10 vanaf 14 oktober 2025 dus flink wat geld kosten. Aangezien Windows 10 ook zonder die veiligheidsupdates 'gewoon' blijft werken, is het maar de vraag of de doorsnee gebruiker daadwerkelijk zo'n duur abonnement gaat afsluiten. Doorwerken op een onveilige pc is natuurlijk niet aan te raden, de verwachting is echter dat velen dat toch gaan doen. Het mag duidelijk zijn dat dit op termijn een groot veiligheidsprobleem gaat worden, waarvoor de maatschappij de prijs gaat betalen!

#### **Het kan ook klantvriendelijk!**

Is er dan geen andere oplossing? Jawel! De ervaring leert dat Windows 11 prima kan functioneren op een 10 jaar oude pc waarbij de [hardware-eisen zijn omzeild.](https://www.schoonepc.nl/windows11/gratis_upgrade_windows10_naar_windows11.html#hardware_eisen_omzeilen) Het is dus niet zo dat Windows 10 pc's per definitie ongeschikt zijn voor Windows 11! Microsoft heeft de hardware-eisen gewoonweg onnodig hoog gelegd, naar eigen zeggen

## pag. 30

om veiligheidsredenen. Als veiligheid de reden is dan zit er echter geen logica achter de handelswijze van Microsoft. Aangezien van elk merk en type moederbord de gegevens bekend zijn, kan het verplicht activeren van de TPM-chip en het beveiligd opstarten ook gewoon worden beperkt tot de pc's waarbij deze functionaliteit daadwerkelijk aanwezig is. Een up-to-date Windows 11 zonder TPM is immers nog altijd veiliger dan een Windows 10-installatie zonder beveiligingsupdates...

Blijkbaar vindt Microsoft de winst voor aandeelhouders belangrijker dan de schade die zij de maatschappij berokkenen. Wordt het niet tijd dat de EU met passende regelgeving komt zodat de consument zelf kan beslissen wanneer de pc aan vervanging toe is?

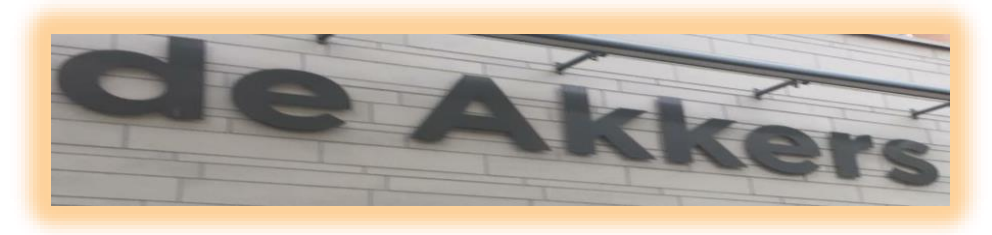

 **Stichting Wijkgroep De Akkers**

## **Wilt u een cursus volgen of gewoon info over**

## **WWW.Computerclubnissewaard.nl**

**Tel : 0181-641381 Mob: 06-54692942**

**En via e-mail**

**[computerclubnissewaard@gmail.com](mailto:computerclubnissewaard@gmail.com)** 

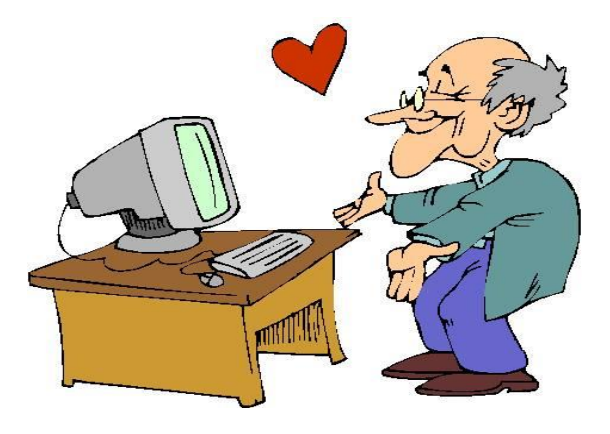